## **آموزش استفاده از سامانه نیرورسانی برای مالکین :**

بعد از دریافت پیامک که حاوی نام کاربری و رمز عبور و همچنین آدرس سامانه می باشد ازطریق لینک آدرس توسط مرور گر کروم وارد سامانه نیرورسانی می شوید و ابتدا نام کاریری و مرحله دوم رمز عبور و کد صحت سنجی و در پایان بروی دکمه ورود کلیک می کنید

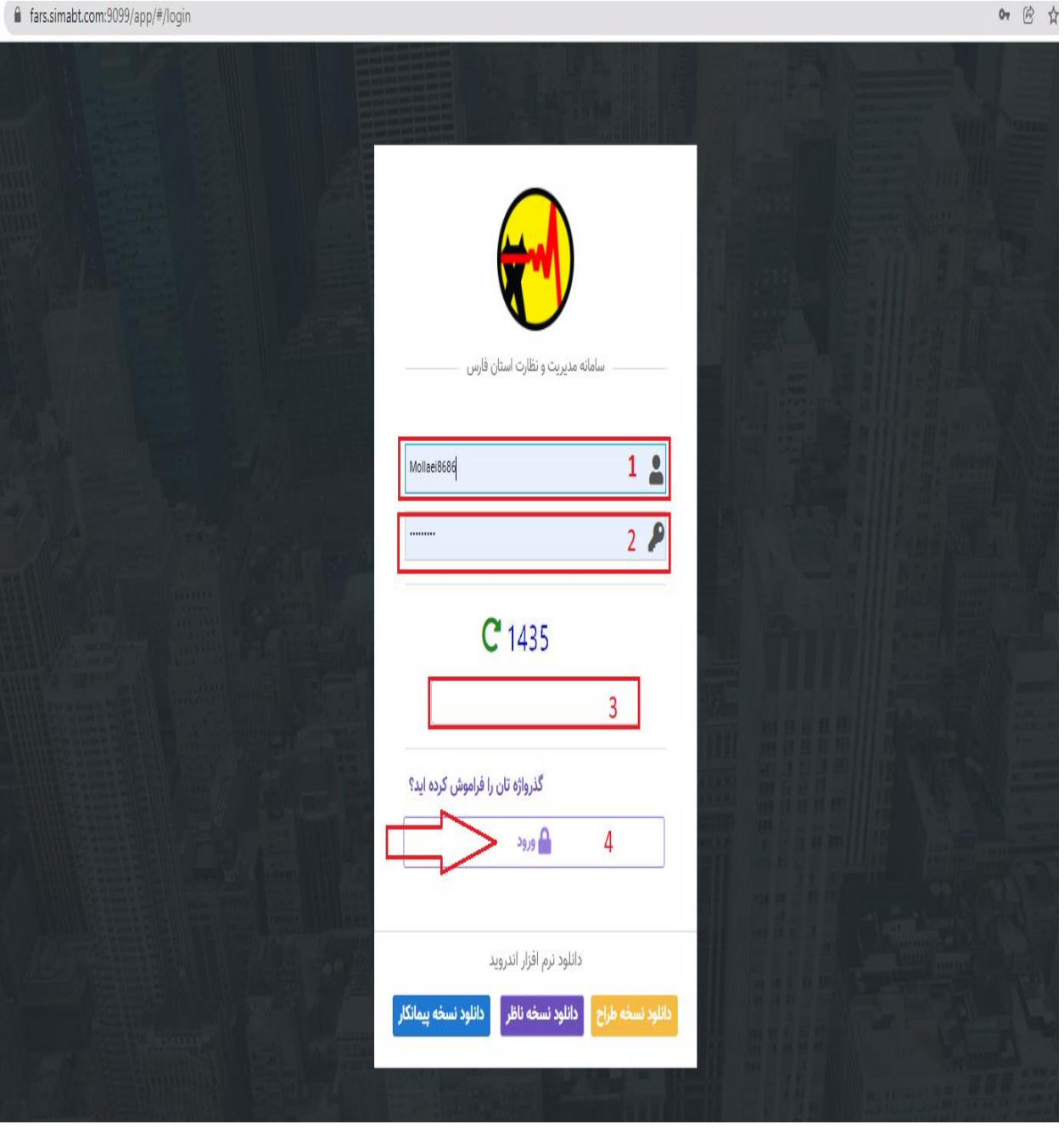

بعد از ورود به سامانه صفحه که در عکس فرار داده شده است را می بینید که شامل گزینه های :

-1 داشبورد -2 طرح ها -3 ایجاد مناقصه -4 لیست مناقصه ها

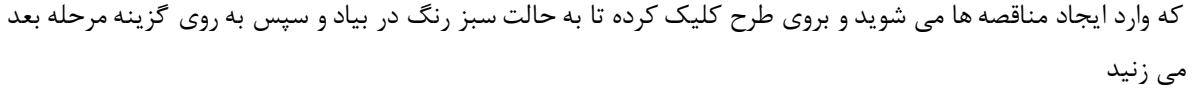

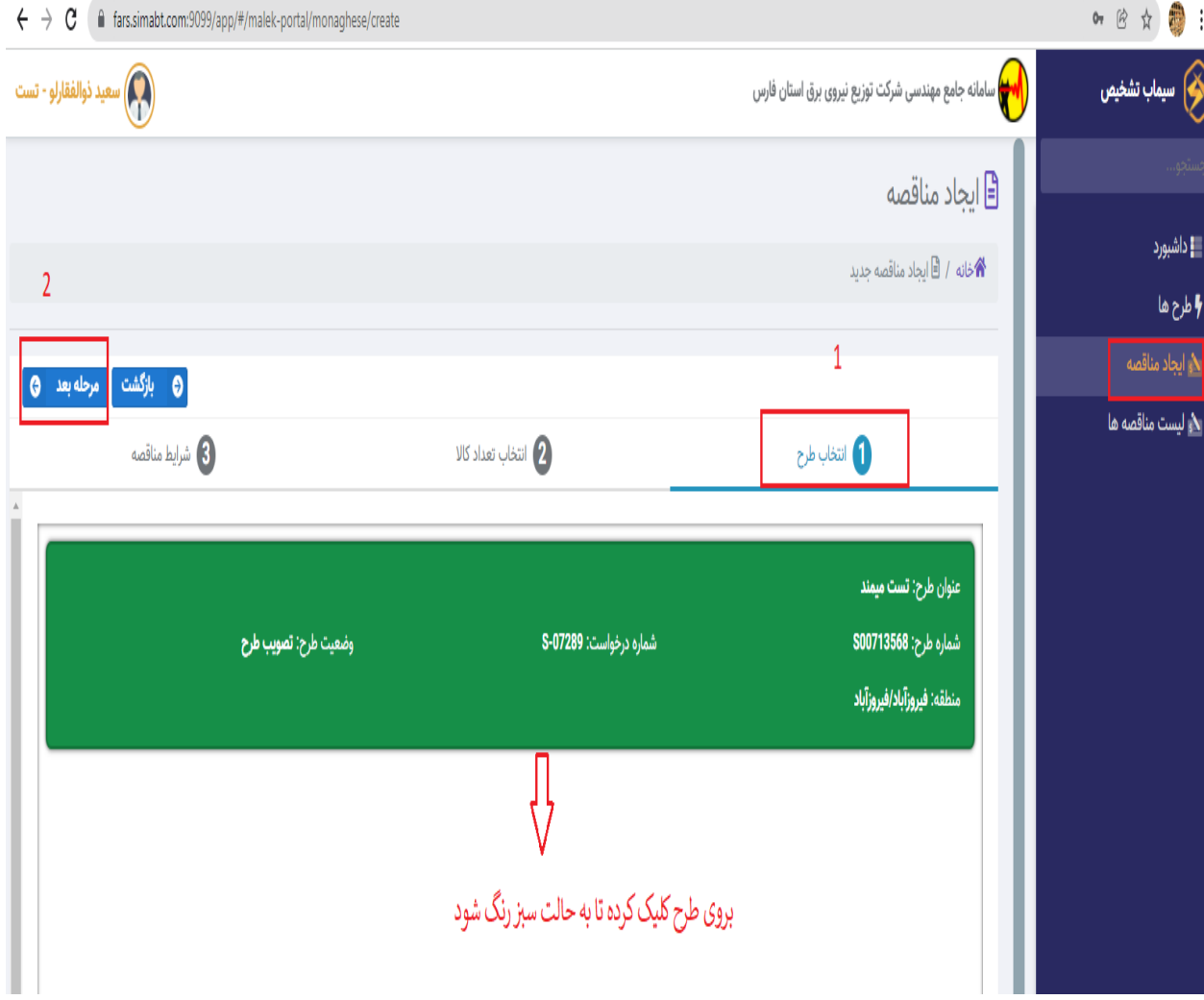

در مرحله بعد لیستی از کاالهای طرح باز می شود که تعداد جنس و قیمت جنس و دستمزد وجود داره که مالک تعداد جنس و دستمزدی را که مد نظر دارد خودش تامین کند را در این قسمت وارد می کند و سپس به مرحله بعد می رود

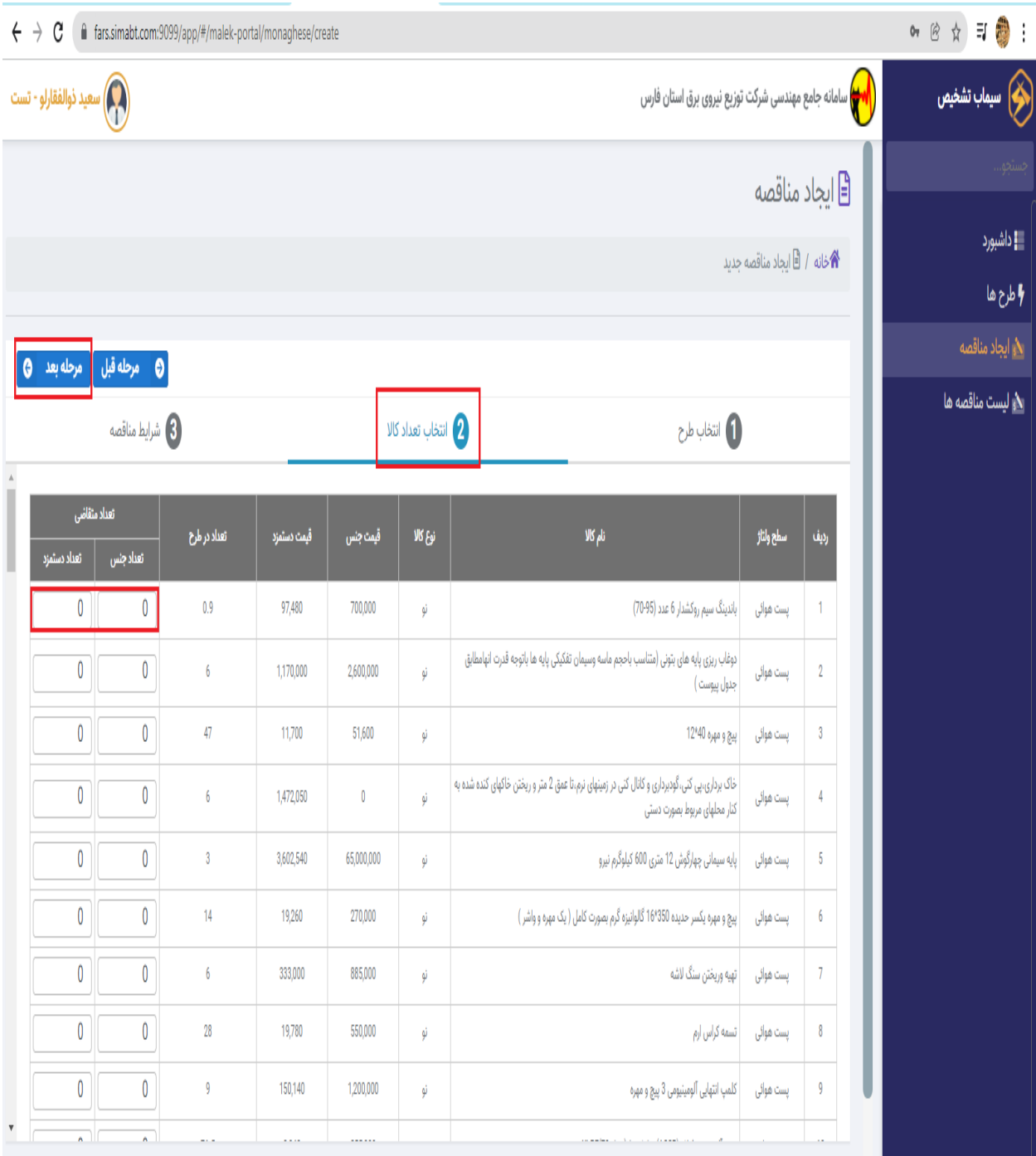

در این مرحله در جدول مشخص شده شرایط مد نظر خود جهت مناقصه را ثبت می کنید و بعد از اطمینان از برگزاری مناقصه دکمه پایان را می زنید

the contract of the con-

 $\mathbf{a}$ 

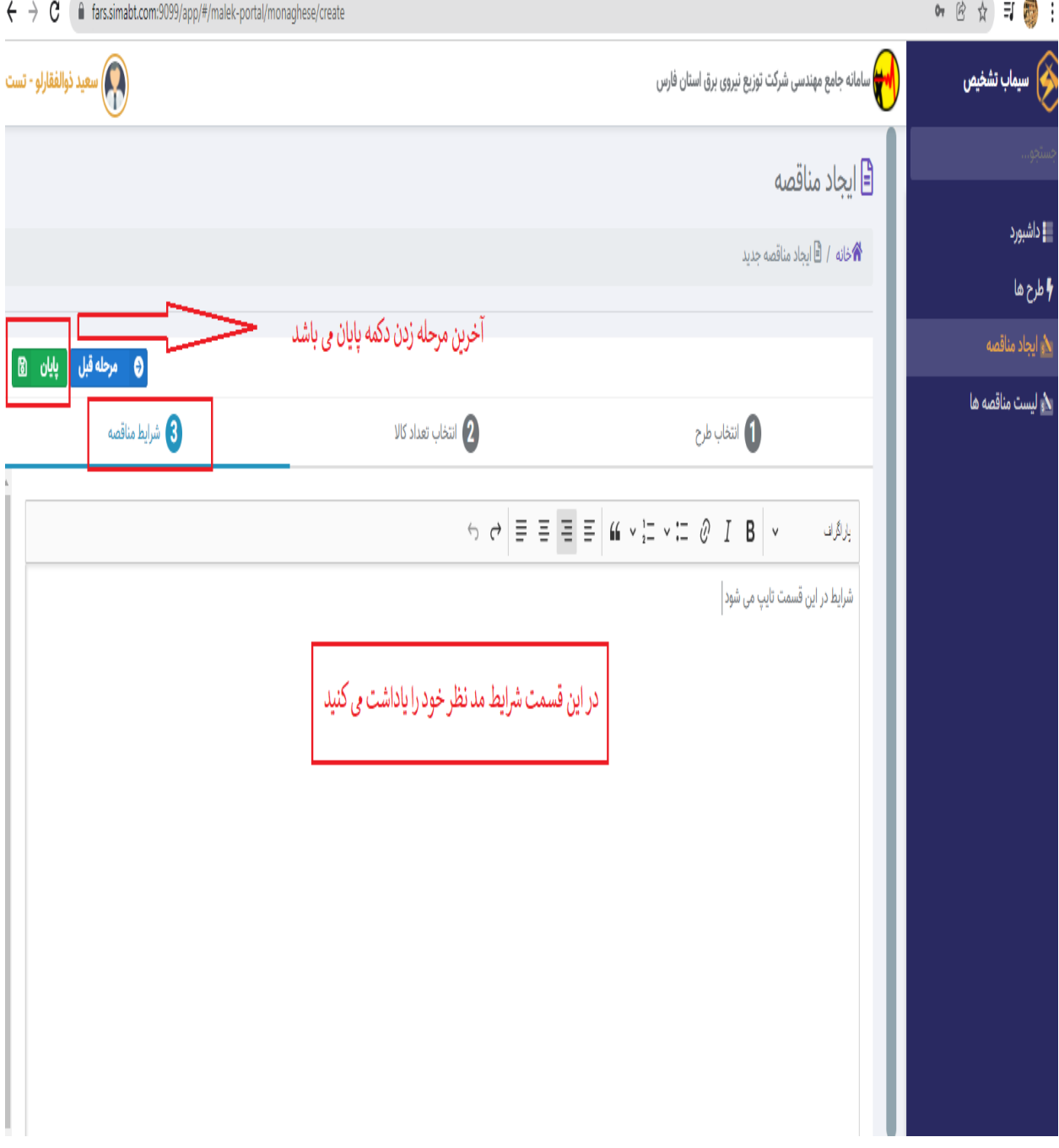

بعد از ثبت مناقصه و گذشت 72 ساعت در قسمت لیست مناقصه ها می توانید پیمانکارانی را که در مناقصه شرکت کردند را ببینید و پیمانکاران مورد نظر را انتخاب کنید

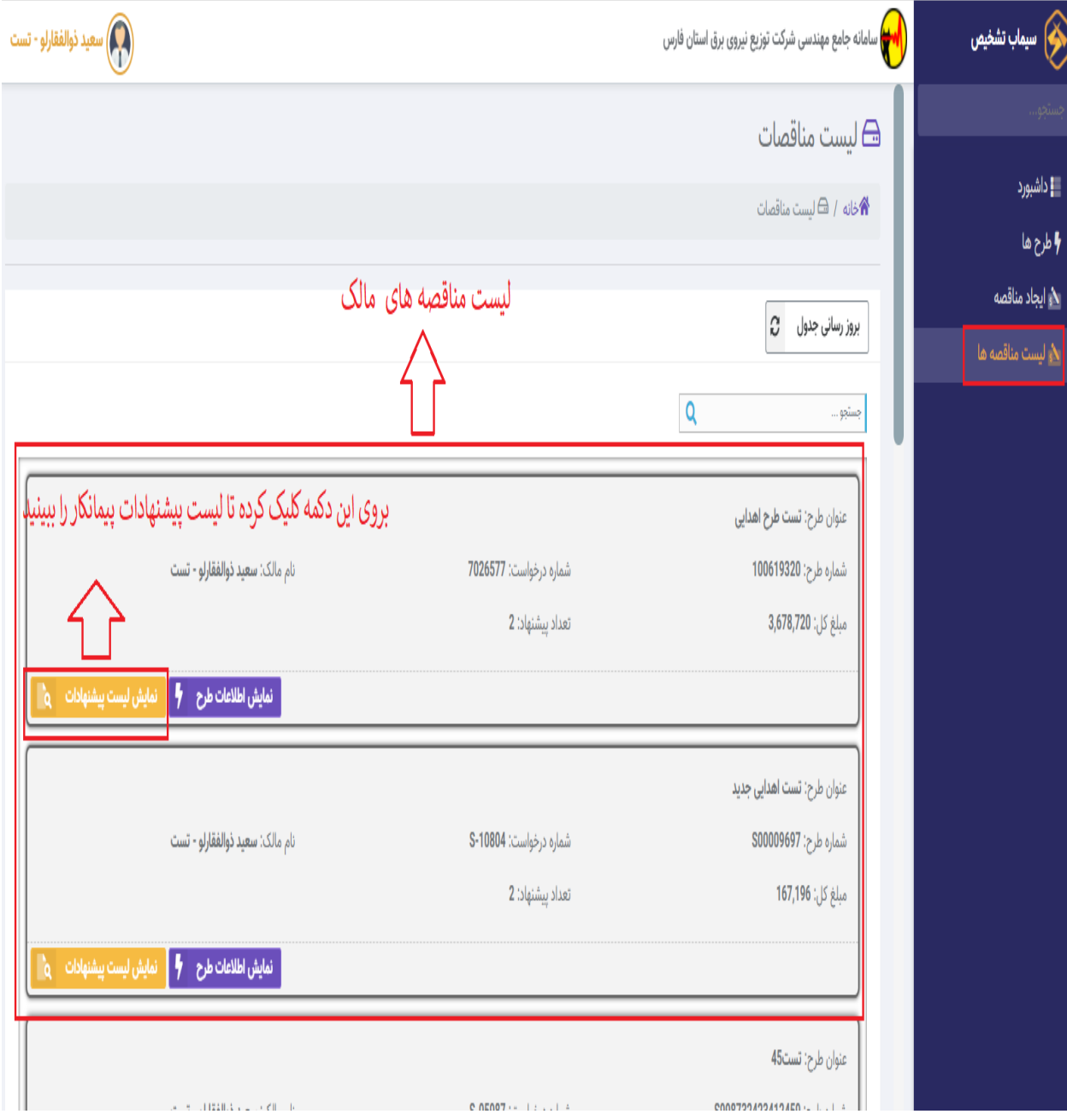

برای مشاهده پیشنهادات پیمانکاران بروی دکمه لیست پیشنهادات زده و پس از ورود تمام پیشنهادات روی طرح قابل مشاهده است

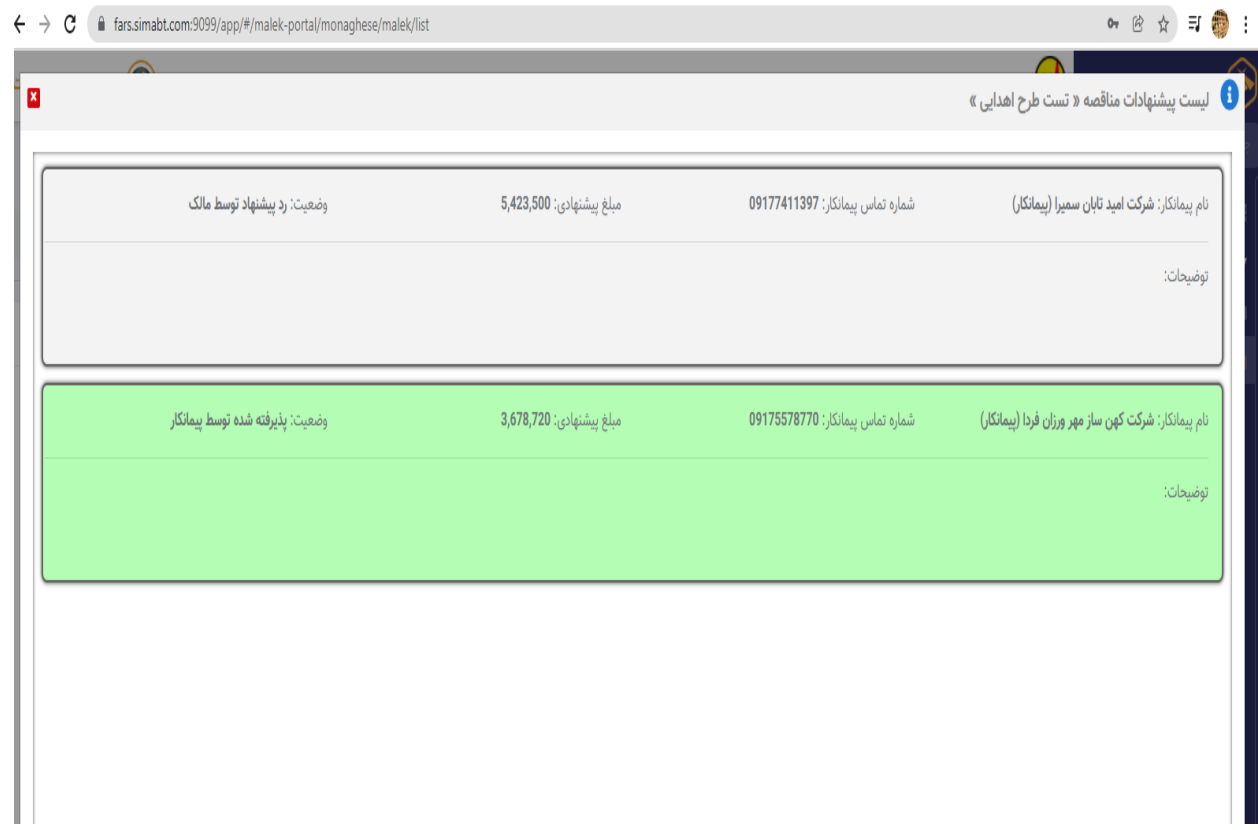